## How to Set Up Viper 4 Product Profiles

The following article provides a basic walkthrough on setting up product profiles on a Viper 4. For more information on Viper 4 product profiles, refer to the ROS calibration and operation manuals on <a href="RayenHelp.com">RayenHelp.com</a>.

## 1. Navigate to the Product Panel.

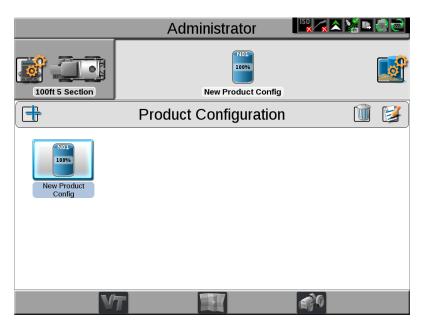

## 2. Add a Profile.

## 3. Configure the Product Details.

1. Name product configuration and then name the mix. Choose the carrier (if applying liquid) and then select the Add button at the bottom.

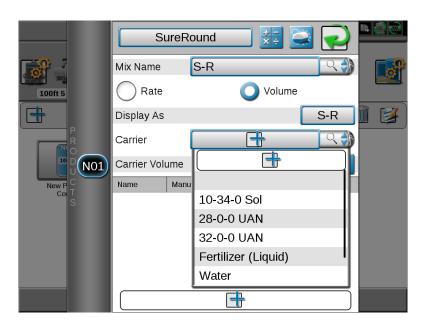

2. The Favorite Products screen will display. If there are no products listed, press the add Add button at the bottom of the screen.

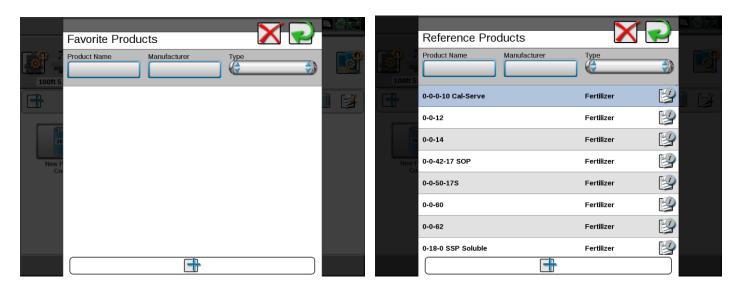

Pick the ingredient name from the database then select the green arrow button in the upper right corner. You can search by product name, manufacturer, and the type of product. Any chosen ingredients will be added to the list of favorite products.

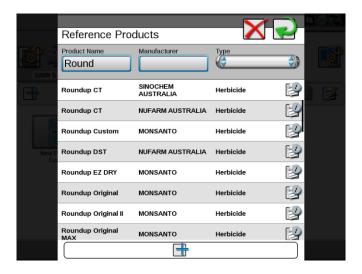

4. Set the registration code for the ingredient as needed.

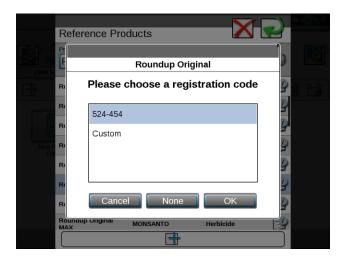

5. Add any additional ingredients if applicable (using the bottom add button and then repeating the process).

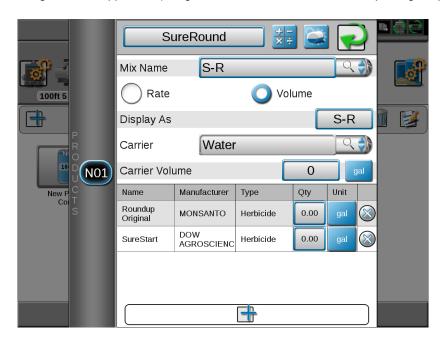

6. Set the rate or volume for each ingredient that will be filled into the tank/bin. You can enter individual rates and volumes in different units. For example, if using US units for liquid application, you can use gallons, pints, or fluid ounces. Select the unit of measurement button next to any of the values to change units.

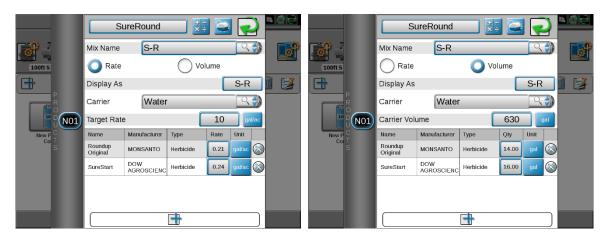

7. If setting up liquid application as a volume, set the Carrier Volume for the difference in volume between the total tank capacity and the volume for the ingredients. For example:

Tank Capacity: 660 Gallons

Roundup: 14 Gallons

SureStart: 16 Gallons

Carrier Volume: 630 Gallons

8. You can switch between the Rate and Volume views. When switching, the Viper 4 will ask you to to enter either the target application rate or the batch size. After you enter those values, the product profile will automatically display the individual rates or product volumes. This is especially useful if you need to change the application rates or volumes and want to see how the rates and volumes affect each other.